## Guide d'installation rapide

Les manuels les plus récents sont disponibles sur le Brother Solutions Center (Centre de solutions Brother) : **d** <support.brother.com/manuals>

Lisez d'abord le *Guide de sécurité du produit*, puis lisez ce *Guide d'installation rapide* pour connaître la procédure d'installation adéquate. Certains modèles ne sont pas disponibles dans tous les pays.

- Les composants inclus dans la boîte peuvent varier selon votre pays.
- • Les interfaces de connexion disponibles varient en fonction du modèle.
- • Les câbles d'interface ne sont pas inclus. Vous devez acheter le câble d'interface adéquat, si nécessaire.

#### **HL-L2379DW / HL-L2370DW / HL-L2350DW**

Déballez l'appareil et vérifiez les composants

#### **REMARQUE :**

#### Connexion du cordon d'alimentation et mise en marche de l'appareil  $\mathbf{Q}$

#### **Câble USB**

Nous vous recommandons d'utiliser un câble USB 2.0 (type A/B) dont la longueur ne dépasse pas 6 pieds (2 mètres).

#### **Câble de réseau**

Utilisez un câble à paire torsadée direct de catégorie 5 (ou supérieure).

- 1. Appuyez sur **▼** ou ▲ pour sélectionner [Initial Setup] (Réglage init.), puis appuyez sur **OK**.
- **2.** Appuyez sur **OK** pour sélectionner [Local Language] (Langue locale).
- **3.** Appuyez sur ▼ ou ▲ pour sélectionner la langue de votre choix, puis appuyez sur **OK**.

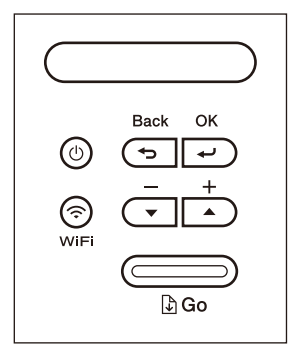

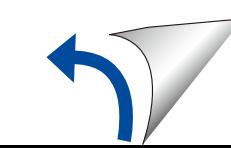

- • Les illustrations de ce *Guide d'installation rapide* présentent le HL-L2370DW.
- • Le *Guide de référence* de cet appareil est un document imprimé ou disponible sur le disque d'installation Brother inclus dans la boîte.

## Retrait des matériaux d'emballage et installation de l'ensemble d'unité de tambour et de cartouche de toner

#### Chargement de papier dans le bac à papier 2

## Sélection de la langue de votre choix (si nécessaire)

## 4

# **brother**

1

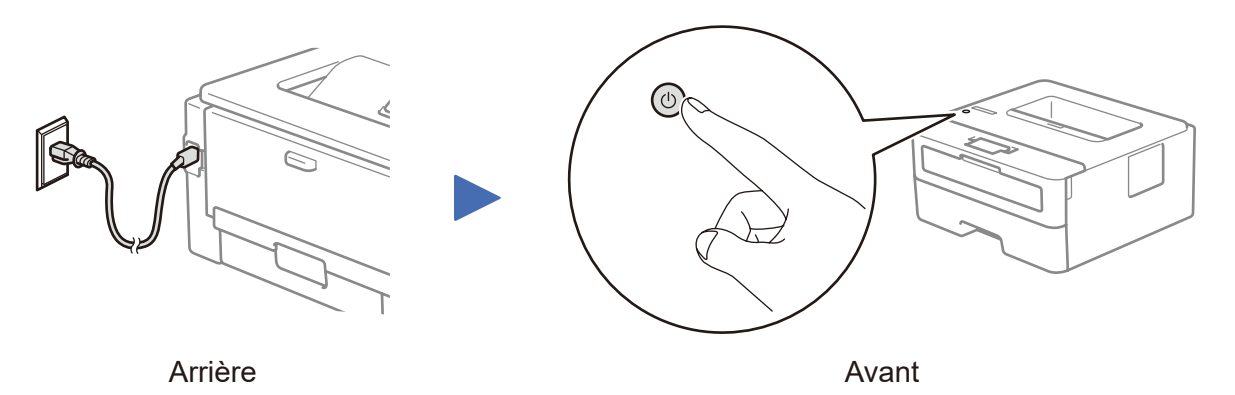

Consultez notre section des questions fréquemment posées (FAQ vidéo) pour obtenir de l'aide concernant la configuration de votre

<support.brother.com/videos>.

appareil Brother :

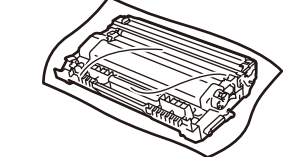

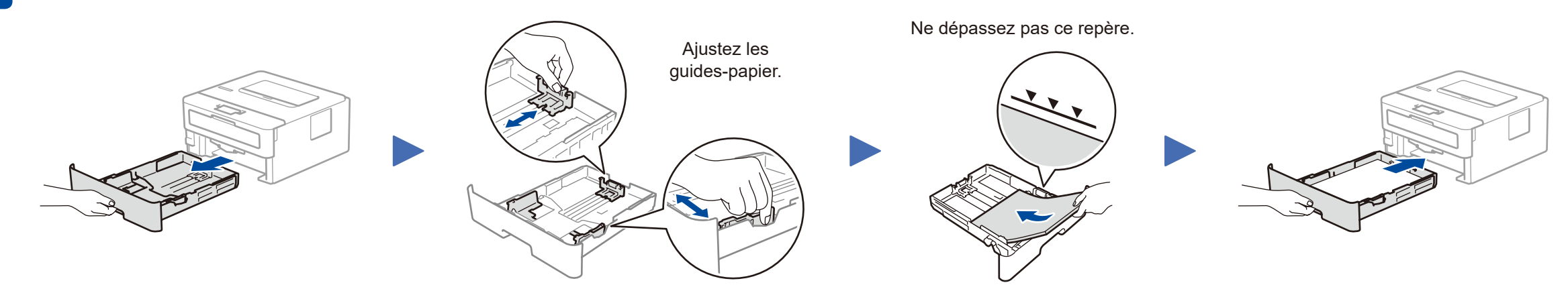

**Disque d'installation Brother**

**Guide d'installation rapide Guide de référence** (seulement pour certains modèles) **Guide de sécurité du produit**

#### **Pour les utilisateurs de réseaux : Remarques importantes à propos de la sécurité du réseau**

Le mot de passe par défaut de la gestion à partir du Web est situé à l'arrière de l'appareil et est identifié par « **Pwd** ».

Nous recommandons de changer immédiatement le mot de passe par défaut pour utiliser les outils/utilitaires du réseau en toute sécurité et pour protéger votre appareil contre les accès non autorisés.

**Unité de tambour et cartouche de toner**

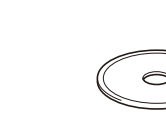

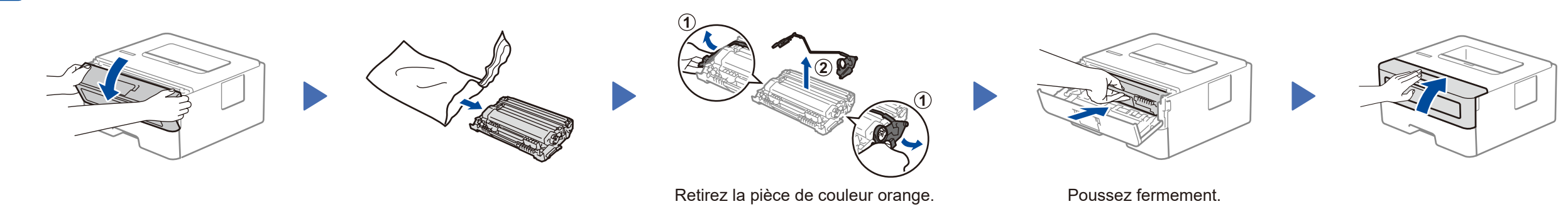

D027MB001-00 CAN-FRE Version B

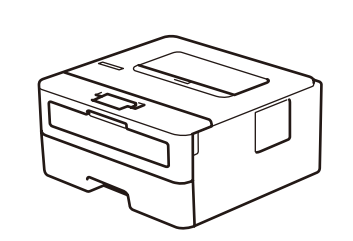

#### Sélection du périphérique à connecter à votre appareil 5

Si la configuration échoue, redémarrez votre appareil Brother et votre point d'accès/ routeur sans fil, puis répétez l'étape 7

Allez à 8 pour installer les applications.

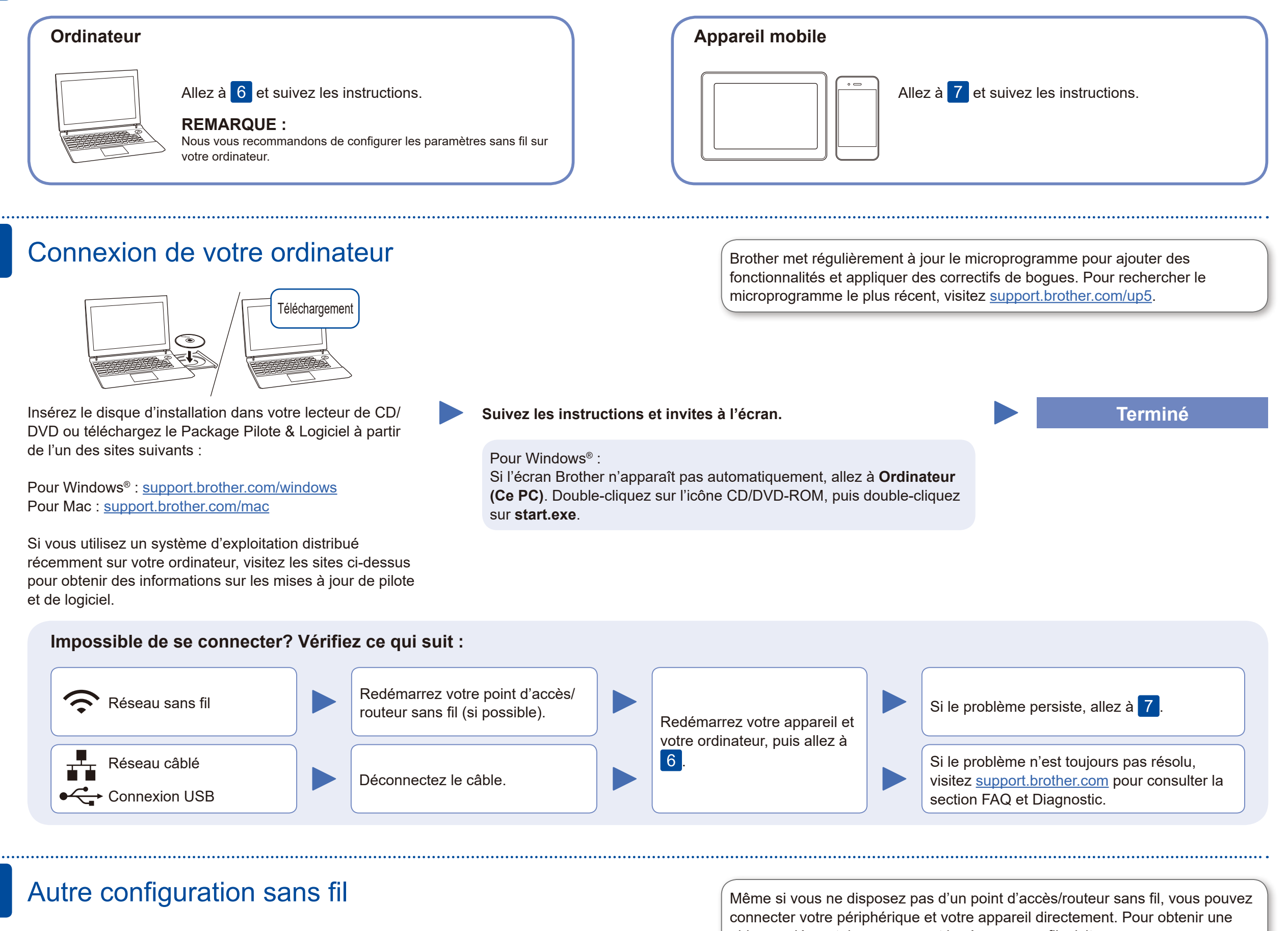

Identifiez le SSID (nom du réseau) ainsi que la clé de réseau (mot de passe) sur votre routeur ou point d'accès sans fil et notez-les dans le tableau ci-dessous.

7

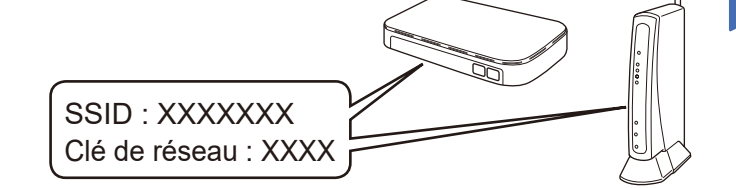

Brother SupportCenter est une application pour mobile qui fournit les dernières informations de prise en charge pour votre produit Brother. dernières informations de prise en charge pour votre produit Brother. Visitez l'App Store ou Google Play™ pour télécharger cette application.

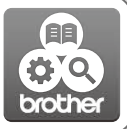

#### Fonctionne aver **Apple AirPrint**

Si vous ne parvenez pas à trouver cette information, demandez à votre administrateur réseau ou au fabricant du point d'accès/ routeur sans fil.

Sélectionnez le SSID (nom du réseau) de votre point d'accès/ routeur et entrez la clé de réseau (mot de passe).

Une fois la configuration de la connexion sans fil réussie, l'écran ACL affiche [Connecté].

**Pour un ordinateur**

Allez à 6 pour installer le logiciel.

**Pour un appareil mobile**

aide supplémentaire concernant le réseau sans fil, visitez [support.brother.com/wireless-support.](support.brother.com/wireless-support)

### Impression à l'aide de votre appareil mobile

(Pour HL-L2370DW/HL-L2350DW)

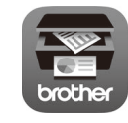

Téléchargez et installez notre application gratuite **Brother iPrint&Scan** depuis un magasin d'applications mobiles, par exemple App Store ou Google Play™ à l'aide de votre appareil

mobile.

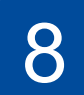

**SSID (nom du réseau) Clé de réseau (mot de passe)**

#### **Applications en option**

Vous pouvez imprimer à partir de votre appareil mobile en utilisant diverses applications. (États-Unis seulement) Pour plus d'information sur les applications, visitez [www.brother-usa.com/connect](http://www.brother-usa.com/connect). Pour des instructions, consultez le *Guide de l'utilisateur en ligne*.

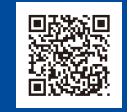

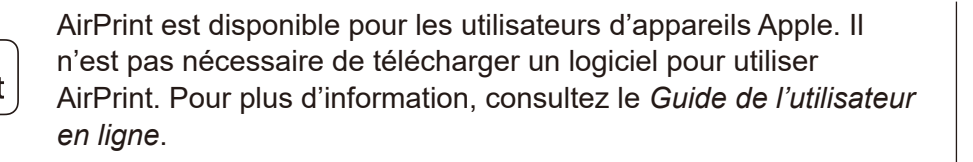

Votre appareil mobile doit être connecté au même réseau sans fil que votre appareil Brother.

Téléchargez et installez l'application Mopria® Print Service à partir

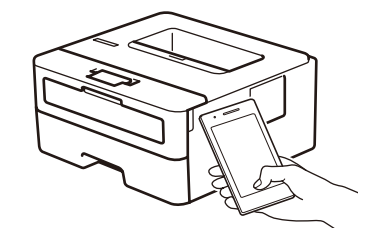

mopria न्ति brother

de Google Play™ en utilisant votre appareil Android™.

Pour sélectionner chaque option de menu, appuyez sur ▲ ou ▼, puis appuyez sur **OK** pour confirmer.

Sélectionnez [Réseau] > [WLAN] > [Assist config.], puis appuyez sur ▼.

Téléchargez et installez notre application gratuite **Brother Mobile Connect** depuis un magasin d'applications mobiles, par exemple App Store ou Google Play™ à l'aide de votre appareil mobile.

Support sans fil supplémentaire : <support.brother.com/wireless-support>

our les FAQ, le dépannage et le téléchargement des logiciels et des manuels, visitez [support.brother.com.](http://support.brother.com)<br>Pour les caractéristiques du produit, consultez le *Guide de l'utilisateur en ligne*.<br>Pour les caractéristiques du p